# **МИНИСТЕРСТВО ТРАНСПОРТА РОССИЙСКОЙ ФЕДЕРАЦИИ**

# **ФЕДЕРАЛЬНОЕ ГОСУДАРСТВЕННОЕ АВТОНОМНОЕ ОБРАЗОВАТЕЛЬНОЕ УЧРЕЖДЕНИЕ ВЫСШЕГО ОБРАЗОВАНИЯ**

**«Российский университет транспорта»** 

# **(РУТ (МИИТ))**

# **РОССИЙСКАЯ ОТКРЫТАЯ АКАДЕМИЯ ТРАНСПОРТА**

# **Практическое задание 1 для электронно-учебного курса по дисциплине «Информатика»**

# Содержание

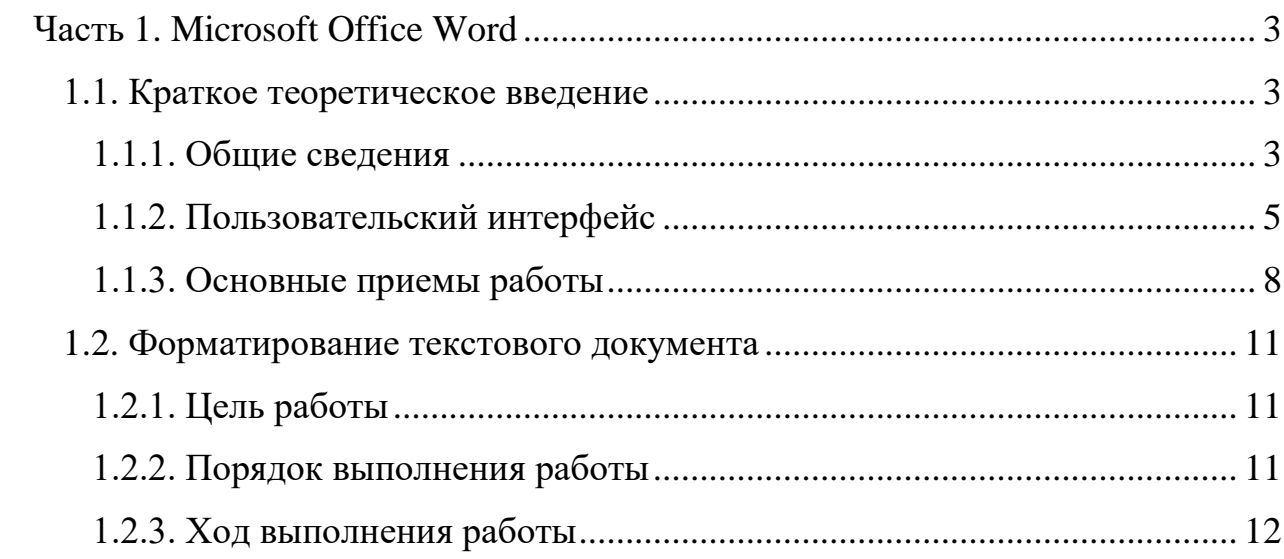

# **Часть 1. Microsoft Office Word 1.1. Краткое теоретическое введение 1.1.1. Общие сведения**

Общее название программных средств, предназначенных для создания, редактирования и форматирования простых и комплексных текстовых документов, – *текстовые процессоры*. В настоящее время в России наибольшее распространение имеет *текстовый процессор Microsoft Word*. Это связано, прежде всего, с тем, что его создатели предусмотрели локализацию программы в России путём включения в неё средств поддержки работы с документами, исполненными на русском языке.

**Текстовый процессор Microsoft Word** – один из самых мощных текстовых процессоров, предназначенный для подготовки различных документов любой сложности: от обычных писем, до выразительного оформления рекламных листков и каталогов, научных статей и книг.

В документы, создаваемые средствами текстового процессора Microsoft Word, можно помещать текст, рисунки, таблицы, диаграммы и графики. Текстовой процессор Microsoft Word предназначен для работы в операционных системах Windows и, следовательно, может использовать все их широкие возможности: скоростные характеристики 32-х или 64-разрядной операционной системы, стандартизированный графический интерфейс, буфер обмена и т.д.

Текстовый процессор Microsoft Word реализует принцип WYSIWYG (**What You See Is What You Get** – «что видишь, то и получишь»). То есть содержание работы отображается в самом процессе редактирования и выглядит максимально похожим на конечную продукцию. Это предает работе в Microsoft Word несомненную легкость, позволяя избежать многих ошибок.

**Текстовой процессор Microsoft Word** позволяет набирать различные документы, редактировать и форматировать их, производить предварительный просмотр, сохранять их на жёстком диске, повторно загружать и редактировать, а также распечатывать их.

**Набор документов** – это совокупность операций, обеспечивающих печатание документов, как на русском, так и на английском языках, используя различные шрифты и математические знаки.

**Редактирование документа** – это совокупность операций, обеспечивающих добавление, удаление, перемещение или исправление отдельных символов.

**Форматирование документа** – это совокупность операций, обеспечивающих изменение размера шрифта, его цвета, задание отступов интервалов и т.д.

**Предварительный просмотр документа** обеспечивает визуальное представление документа в том виде, в каком он будет выглядеть на листе бумаги. Для перехода в этот режим служит кнопка **«Предварительный просмотр»**, которая находится в разделе меню **«Файл»** [\(Рис 1. 1](#page-3-0)  [Предварительный просмотр\)](#page-3-0).

<span id="page-3-0"></span>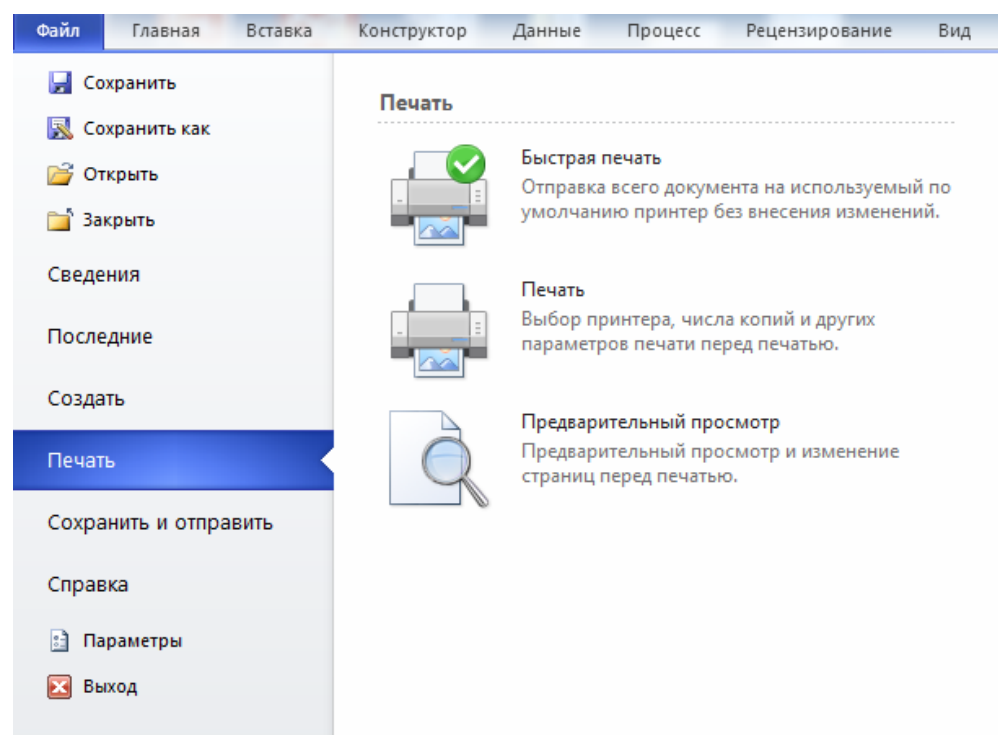

*Рис 1. 1 Предварительный просмотр*

**Сохранение документа** – операция, обеспечивающая долговременное хранение перед выключением компьютера.

**Печать документа** обеспечивает воспроизведение его на бумаге в том виде, в котором он был подготовлен, отредактирован и отформатирован.

**Повторный вызов** документа с локального диска обеспечивает продолжение работы с ним.

**Рисунки** – это объекты векторной природы (линии, прямые и кривые, геометрические фигуры, стандартные и не стандартные.). Они всегда внедрены в документ, их можно редактировать непосредственно в процессе работы с текстовым процессором.

**Изображения** – это объекты растровой природы. Графический редактор Microsoft Word не имеет возможности создания изображений, поэтому они вставляются как внешние объекты из файла, подготовленными другими средствами (растровым графическим редактором, сканером, цифровой камерой и т.д.).

**Запуск текстового процессора** осуществляем из рабочего стола операционной системы Windows путём двойного щелчка по соответствующему ярлыку. Сразу после запуска па экране монитора открывается рабочее окно Microsoft Word.

#### **1.1.2. Пользовательский интерфейс**

Пользовательский интерфейс текстового процессора Word-2000 предназначен для создания пользователю комфортных условий для работы с документами. Основные элементы пользовательского интерфейса сосредоточены в рабочем окне.

|                            | Панель быстрого доступа<br>Вкладки ленты                                                    |                                                   | Вкладка ленты Главная                               | Рабочее поле                                                                                              |                       |                                      |                     |                                                                      |
|----------------------------|---------------------------------------------------------------------------------------------|---------------------------------------------------|-----------------------------------------------------|----------------------------------------------------------------------------------------------------|-----------------------|--------------------------------------|---------------------|----------------------------------------------------------------------|
| W<br>$\overline{a}$        | Вставка<br><b>ГЕТКА</b> СТОАНИЦЫ                                                            | Ссылки<br>Рассылки                                | Документ1 - Microsoft Word<br>Рецензирование        | <b>B</b> HA<br><b>Разработчик</b>                                                                         |                       |                                      |                     | ⊟<br>$\Sigma$<br>$\equiv$<br>$\circ$ 0                               |
| Вставить<br>Буфер обмена - | Салан (Осно - 11<br>$A^*$ A $A^*$<br>$\mathbb{R} \cdot \mathcal{D}$ .<br>abs X. X'<br>Шрифт | ii -<br>$= -1.1$<br>医茎面圆<br>$\mathbf{A}$<br>A6sau | 课课 計图<br>$\mathbb{S} \cdot \mathbb{R}$ $\mathbb{R}$ | $A$ as68arr, Aa668arr, Aa $B$ 6B: Aa $B$ 6BE $A$ a $B$<br>1 Обычный 1 Без инте Заголово Заголово Название | Crane                 | w                                    | Изменить<br>стили - | 29 Hailty<br><u>С.</u> Заменить<br>2 Выделить -<br>/» Редактирование |
|                            |                                                                                             |                                                   |                                                     |                                                                                                    |                       |                                      |                     |                                                                      |
|                            |                                                                                             |                                                   |                                                     |                                                                                                    |                       |                                      |                     | 田目                                                                   |
|                            |                                                                                             |                                                   |                                                     |                                                                                                    |                       |                                      |                     |                                                                      |
|                            | Страница: 1 из 1   Число слов: 0   русский   Вставка 97<br>Строка состояния                 |                                                   |                                                     | Кнопки управления-<br>режимом отображения                                                                 | масштабом отображения | 回口口 コ Ⅲ 100% →<br>Бегунок управления |                     | $(+)$                                                                |

*Рис 1. 2 Рабочее окно программы Microsoft Word 2010*

Рабочее окно текстового процессора Microsoft Word включает в себя следующие элементы:

- строку заголовка;
- главное меню;
- панель быстрого доступа;
- вкладки ленты;
- рабочее поле;
- строку состояния;
- кнопки управления режимом отображения;
- бегунок управления масштабом отображения;

Строка заголовка занимает верхнюю строчку рабочего окна и отведена для **заголовка**. Здесь указано название программы Microsoft Word, а также название документа, с которым в данный момент производится работа, например, **«Документ 1»**. Кроме того, в правом верхнем углу экрана находятся два ряда кнопок управления окном. Верхний ряд кнопок соответствует самой программе Microsoft Word, а нижний – тому документу, с которым производится работа в данный момент.

Под заголовком располагается **строка меню** с рядом разделов, каждый из которых можно открыть щелчком левой кнопки мыши.

Под строкой меню обычно находиться две **панели инструментов:**

- стандартная панель;
- панель форматирования.

**Панели инструментов** предназначены для облегчения и ускорения работы с текстовым процессором. Кроме рассмотренных двух панелей в Microsoft Word имеются ещё более десяти панелей инструментов, однако они в данный момент скрыты. Это вполне объяснимо – ведь панели инструментов занимают на экране много места и поэтому необходимо держать включёнными только те из них, которые действительно необходимы. Чтобы настроить панели инструментов по своему вкусу необходимо в разделе главного меню **вид** выбрать команду **панели инструментов**.

**Вкладки ленты** заключает в себе следующие пункты: главная, вставка, разметка страницы, ссылки, рассылки, рецензирование и вид, каждый из который имеет собственный функционал.

Под панелями инструментов, как правило, располагается **горизонтальная линейка**, показывающая размер рабочего листа в сантиметрах. Слева на экране располагается **вертикальная линейка**. Если же линейки на экране отсутствует, их можно вернуть на экран. Для этого в разделе главного меню **вид** необходимо выбрать команду **линейка**.

**Рабочее поле** представляет собой текстовую область, в которой пользователь может работать с текстом, графическими элементами, диаграммами, таблицами и т.д.

В нижней части экрана находится **строка состояния**. В ней отражается текущая информация о работе с документом: номер строки, раздела, количество страниц и т.д.

В правом нижнем углу представлены **кнопки управления режимом отображения**, включающие в себя следующие возможные способы отображения текстового документа: разметка страницы, режим чтения, вебдокумент, структура и черновик.

Немного правее пользователю предоставляется возможность изменить масштаб текстового документа Microsoft Word. При нажатии на кнопку «Выбор масштаба» появится окно со стандартными масштабами и выбором необходимого масштаба (в процентном соотношении) путём ввода числа в область «Произвольный». **Бегунок управления масштабом отображения** изменяет масштаб отображения, перетягивая значения влево (к уменьшению масштаба) или вправо (к увеличению масштаба).

Справа и внизу находятся **полосы прокрутки**, которые используются для просмотра документа, например, при переходе с одной страницы на другую.

#### **1.1.3. Основные приемы работы**

Создание любого документа можно условно разбить на следующие этапы:

- ввод документа;
- редактирование документа;
- форматирование документа;
- сохранение документа;
- открытие ранее сохраненного документа;
- вывод документа на печать;

**Ввод документа** осуществляется с клавиатуры без учета последующего оформления.

В верхнем левом углу окна документа располагается текстовый курсор, который отмечает то место на странице, где появляется очередной символ при нажатии клавиши на клавиатуре. По мере набора текста курсор будет перемещаться вправо и, дойдя до конца строки, курсор переходит на новую строку. Если слово не помещается в конце строки, то оно будет полностью перенесено на новую строку или разделено автоматически (устанавливается настройкой).

**Редактирование документа** – это исправление отдельных слов, создание пробелов между словами, создание новых абзацев и т.д.

Для создания пробела между словами используется клавиша **Space (пробел)**, то есть длинная клавиша в нижней части клавиатуры.

Для создания нового абзаца или пропуска нескольких слов в тексте используется клавиша **Enter**.

Для удаления символа используется клавиша **Backspace** (удаление символа слева от положения курсора) и **Delete** (удаление символа справа от положения курсора).

Для перемещения по тексту используется клавиши стрелок в нижней части клавиатуры.

Для прокручивания страницы используется колёсико мыши.

Для быстрого перемещения по тексту используется клавиши **Page U**p и **Page Down**.

**Форматирование документа** – это выполнение следующих операций: выбор шрифта, подчеркивания, установка текста (по центру страницы, правому или левому краю), перенесение фрагментов текста в другое место.

**Сохранения документа** на жёстком диске включает в себя следующие операции:

- выбрать место (папку), где будет находиться сохраняемый документ (файл). Это может быть любая папку, например **«Мои документы»**;
- присвоить имя сохраняемому документу (файлу). По умолчанию текстовый процессор Word присваивает ему имя по первой строчке сохраняемого документа;
- выполнить операцию сохранения, при этом эту операцию можно выполнить двумя способами;
	- 1. выбрать команду «сохранить» в пункте меню «Файл»;

2. нажать на третью кнопку на стандартной панели инструментов с изображением дискеты.

Для открытия ранее сохраненного документа можно использовать три возможных варианта.

**Открыть** заранее сохранённый документ можно из самого процессора Microsoft Word, выбрав в строке меню нужный файл, или двойным нажатие левой кнопки мыши на текстовом файле, хранящимся на компьютере.

**Печать документа** осуществляется в три этапа, которые включают в себя: предварительный просмотр, установку параметров страницы и собственно печать на принтере.

**Предварительный просмотр** осуществляется с использованием кнопки **«Предварительный просмотр»**, расположенной на стандартной панели инструментов.

**Установка параметров** страницы производится с использованием команды «Параметры», расположенной в меню «Файл».

**Печать на принтере** производится с использованием кнопки печать, расположенной на стандартной панели инструментов, или с использованием команды «Печать», расположенной в меню «Файл».

## **1.2. Форматирование текстового документа**

### **1.2.1. Цель работы**

Целью работы является практическое изучение основ редактирования и форматирования текстового документа Microsoft Word.

## **1.2.2. Порядок выполнения работы**

Порядок выполнения работы следующий:

- 1. Отрыть заранее подготовленный текстовый файл;
- 2. Сохранить его как отдельный текстовый документ;
- 3. Сделать форматирование представленного текста (настроить шрифт, абзац);
- 4. Произвести вставку объектов (рисунки и формулы);
- 5. Создать название для рисунка;
- 6. Сделать перекрестную ссылку на него;
- 7. Вставить таблицу и заполнить её;
- 8. Создать нумерацию списков;
- 9. Выделить элементы, подходящие для оглавления, и создать его;
- 10. Произвести нумерацию текстового файла;
- 11. Сделать выводы о проделанной работе.

### **1.2.3. Ход выполнения работы**

#### **Форматирование текста**

Неформатированный файл носит название «Неформатированный текст» и находится в папке «Практическое задание №1». Открытие осуществляется двойным нажатием левой кнопки мыши.

После открытия перед студентом появляется текстовое окно, содержащее неформатированный текст с указанием мест для вставки картинок, таблицы и написания формул.

Документ необходимо сохранить под своё имя и номер группы. Для этого в кнопку «Office» нажимаем на кнопку «Сохранить как» и после выбора пути сохраняем файл с указание ФИО студента и номера группы.

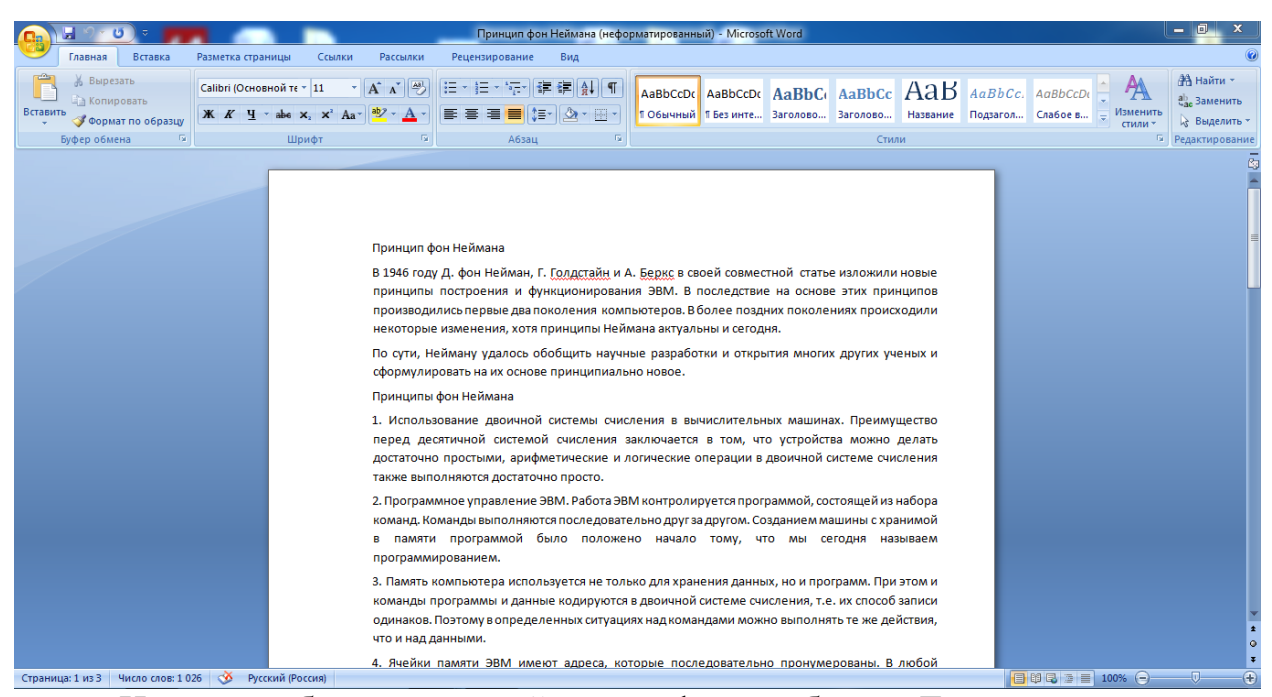

Начнём работу с настройки шрифта и абзаца. Для этого выделяем нужную текстовую область и меняем стандартный шрифт, расположенный во вкладке «Главная», на «Times New Roman» с размером 14.

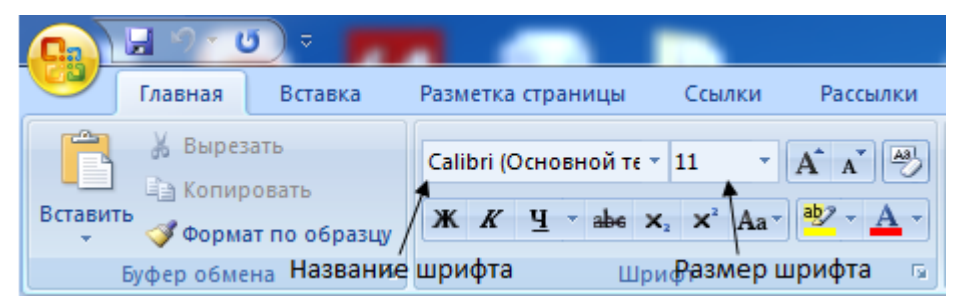

*Рис 1. 4 Настройка шрифта. Способ 1* 

Иначе настройку шрифта можно осуществить, выделив текст и нажав правую кнопку мыши. Всплывет список, в котором содержится вкладка «Шрифт…» с иконкой буквы «А», а также верхняя область быстрой настройки шрифта и абзаца. Конечно же, в ней содержатся далеко не все возможности форматирования, что видно по размерам области, но простая настройка всё же имеется.

#### Принцип фон Неймана

#### Быстрая настройка шрифта и абзаца

¥

9.

趋

В 1946 году Д. фон Нейман, Г. Голдстайн и А. Беркс в своей совместной статье изложили новые принципы построения и функционирования ЭВМ. В последствие на основе этих принципов производились первые два поколения компьютедов. В более поздних поколениях происходили некоторые изменения, хотя принципы Неймана актебнікі (Оси - 11 - - A<sup>+</sup> A<sup>+</sup> A<sup>+</sup> A

По сути, Нейману удалось обобщить научные разр Ж  $K \equiv \frac{dy}{dx} - \underline{A} - \frac{dy}{dx} = \frac{1}{2}$ сформулировать на их основе принципиально новое

Принципы фон Неймана e) 1. Использование двоичной системы счисления в перед десятичной системой счисления заключае А достаточно простыми, арифметические и логическ 詞 также выполняются достаточно просто. 這 2. Программное управление ЭВМ. Работа ЭВМ ибнтр 拦

команд. Команды выполняются последовательно др в памяти программой было положено нач программированием. Настройка шрифта

3. Память компьютера используется не только для х команды программы и данные кодируются в двоич одинаков. Поэтому в определенных ситуациях над ко что и над данными.

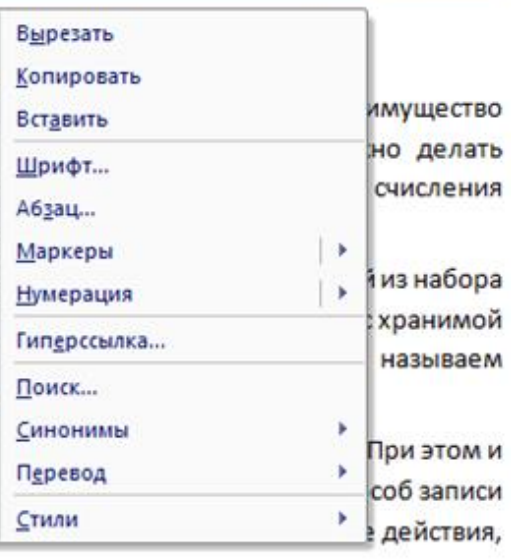

к ученых и

*Рис 1. 5 Настройка шрифта. Способ 2*

Стоит заметить, что Microsoft Word содержит множество полезных «горячих клавиш». Для экономии времени рекомендуется сразу же выделить весь доступный текст, нажав комбинацию клавиш «Ctrl» + «A».

#### Принцип фон Неймана

В 1946 году Д. фон Нейман, Г. Голдстайн и А. Беркс в своей совместной статье изложили новые принципы построения и функционирования ЭВМ. В последствие на основе этих принципов производились первые два поколения компьютеров. В более поздних поколениях происходили некоторые изменения, хотя принципы Неймана актуальны и сегодня.

По сути, Нейману удалось обобщить научные разработки и открытия многих других ученых и сформулировать на их основе принципиально новое.

Принципы фон Неймана

1. Использование двоичной системы счисления в вычислительных машинах. Преимущество перед десятичной системой счисления заключается в том, что устройства можно делать достаточно простыми, арифметические и логические операции в двоичной системе счисления также выполняются достаточно просто.

2. Программное управление ЭВМ. Работа ЭВМ контролируется программой, состоящей из набора команд. Команды выполняются последовательно друг за другом. Созданием машины с хранимой в памяти программой было положено начало тому, что мы сегодня называем программированием.

3. Память компьютера используется не только для хранения данных, но и программ. При этом и команды программы и данные кодируются в двоичной системе счисления, т.е. их способ записи одинаков. Поэтому в определенных ситуациях над командами можно выполнять те же действия, что и над данными.

#### *Рис 1. 6 Полное выделение текста*

После этого целесообразно настраивать шрифт текста.

Затем перейдём к настройке абзаца, а именно отступов, межстрочного интервала, выравнивания и уровня.

Для начала выделим подходящую для отдельного абзаца часть текста. Затем нажимаем правую кнопку мыши и выбираем вкладку «Абзац», после чего появляется следующее окно (Рис 1. 7 [Окно настройки абзаца\)](#page-14-0). В нём имеются две вкладки: «Отступы и интервалы» и «Положение на странице». В первой настраиваются общие положения, отступы и интервалы, во второй же присутствует возможность настройки разбивки на страницы и исключения форматирования.

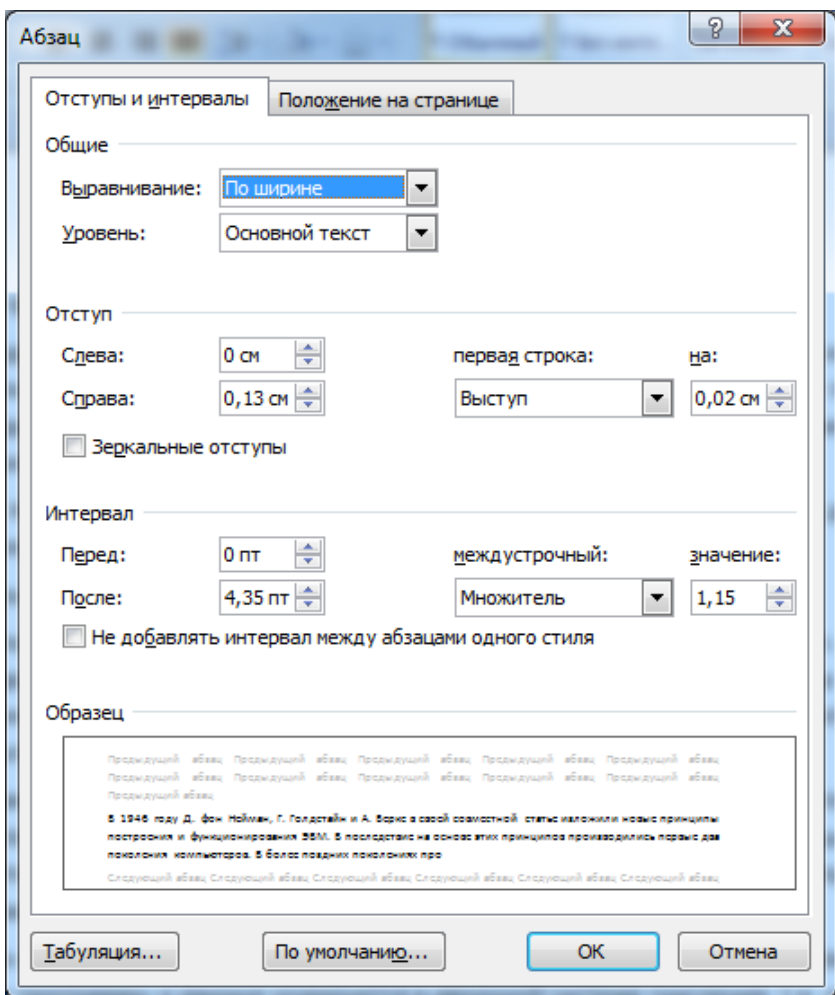

*Рис 1. 7 Окно настройки абзаца*

<span id="page-14-0"></span>Поле «Образец» в реальной времени показывает выделенный текст после корректировки каких бы то ни было параметров до своего реального изменения. Табуляция в Microsoft Word – это расстояние от начала строки до первого символа. Инструмент позволяет обозначить абзац или новую строку.

В данной практической работе нас интересует первая вкладка (Отступы и интервалы). Стандартные настройки табуляции и второй вкладки нас устраивают.

Для удобства представления информации абзацы необходимо формировать по следующим критериям:

- 1. выравнивание по ширине;
- 2. уровень основной текст
- 3. отступы слева и справа равны 0;
- 4. выступ первой строки на 1,25 см;
- 5. интервал перед и после равен 0 пт;
- 6. междустрочный интервал 1,5 строки.

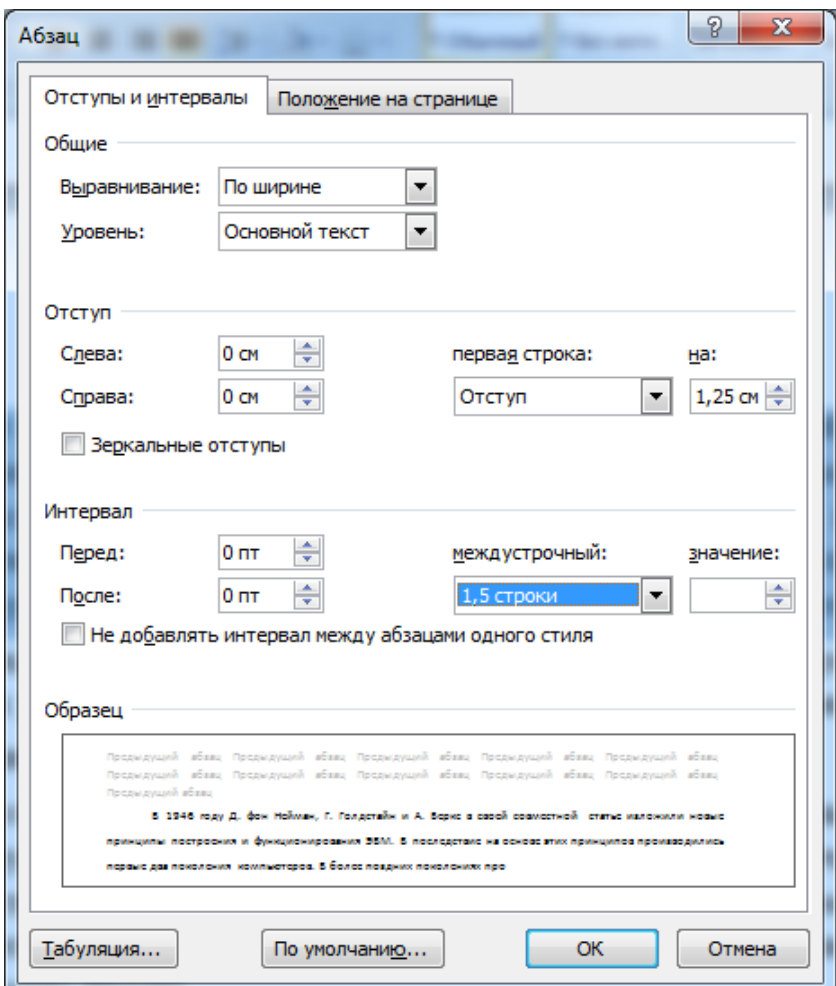

*Рис 1. 8 Результат настройки абзаца*

После выбора параметров стоит нажать на кнопку «OK». Изменения вступят в силу.

Будет полезно сохранить отформатированный абзац текста как один из стилей. Для этого выделяем абзац и нажимаем на кнопку «Дополнительные параметры», расположенную в «Стиле». Задаём название экспресс-стиль, например, «Абзац», нажав на кнопку «Сохранить выделенный фрагмент как экспресс-стиль…».

Сохраненный экспресс-стиль появится в списке быстрого доступа (Рис 1. 9 [Экспресс-стиль «Абзац»\)](#page-16-0).

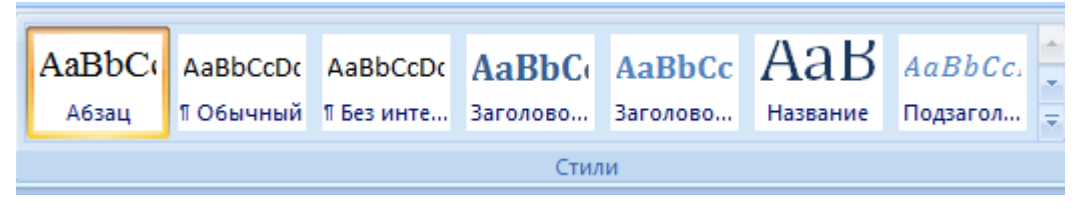

#### *Рис 1. 9 Экспресс-стиль «Абзац»*

<span id="page-16-0"></span>Очень удобно выделять необходимые текстовые области и выбором стиля осуществлять автоматическое форматирование. Таким образом, студенту необходимо отформатировать все доступные абзацы.

Следующим шагом будет создание элементов оглавления. Очевидно, что ими служат названия глав, пунктов, разделов, подразделов и т.п.

Элементы оглавления должны быть выделены полужирным шрифтом (кнопка «Ж» на панели «Шрифт»), а также образовывать несколько экспрессстилей. К экспресс**-**стилю «1» будут относиться названия глав, к экспрессстилю «2» –названия пунктов глав.

Таким образом, к экспресс-стилю «1» должны относиться следующие заголовки: «Принцип фон Неймана», «Формула Хартли», «Формула Шеннона», «Единицы международной системы единиц (СИ)».

К экпресс-стилю «2» отнесём соответственно «Введение», «Как работает машина фон Неймана».

В результате окончательная версия экспресс-стилей примет вид [\(Рис](#page-16-1)  1. 10 [Совокупность экспресс-стилей\)](#page-16-1).

<span id="page-16-1"></span>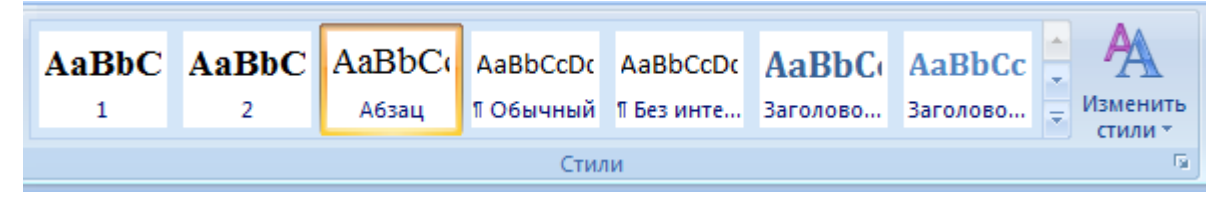

*Рис 1. 10 Совокупность экспресс-стилей*

В работе также присутствует нумерация (Рис 1. 11 [Нумерация 1\)](#page-17-0). Её необходимо задать автоматически. Для этого выбираем область от первого до пятого пункта включительно и нажимаем на кнопку «Нумерацию», после чего создаться автоматическая нумерация (см. финальный пример).

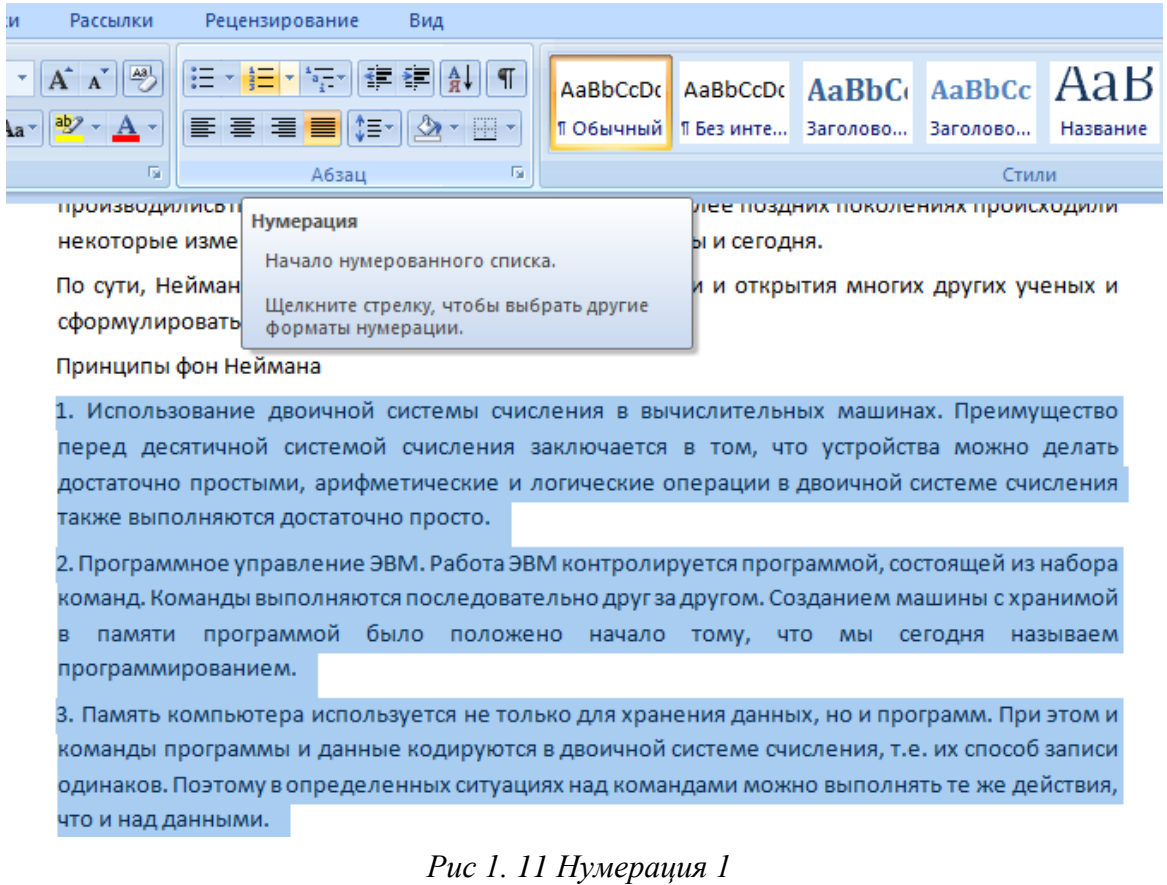

<span id="page-17-0"></span>Аналогичным образом необходимо произвести нумерацию в главе «Формула Хартли» (Рис 1. 12 [Нумерация 2\)](#page-17-1).

Допустим загаданное число 27. Начали:

- 1. Больше 50? Нет
- 2. Больше 25? Да
- 3. Больше 38? Нет
- 4. Меньше 32? Да
- 5. Меньше 29? Да
- 6. Больше 27? Нет
- <span id="page-17-1"></span>7. Это число 26? Нет

*Рис 1. 12 Нумерация 2*

Также необходимо настроить автоматическую нумерацию страниц. Так как обычно на первой странице находится титул работы, то для него предусмотрено отсутствие нумерации. Для этого выбираем вкладку «Вставка» и нажимаем на кнопку «Номер страницы» (Рис 1. 13 [Нумерация](#page-18-0)  [страниц\)](#page-18-0).

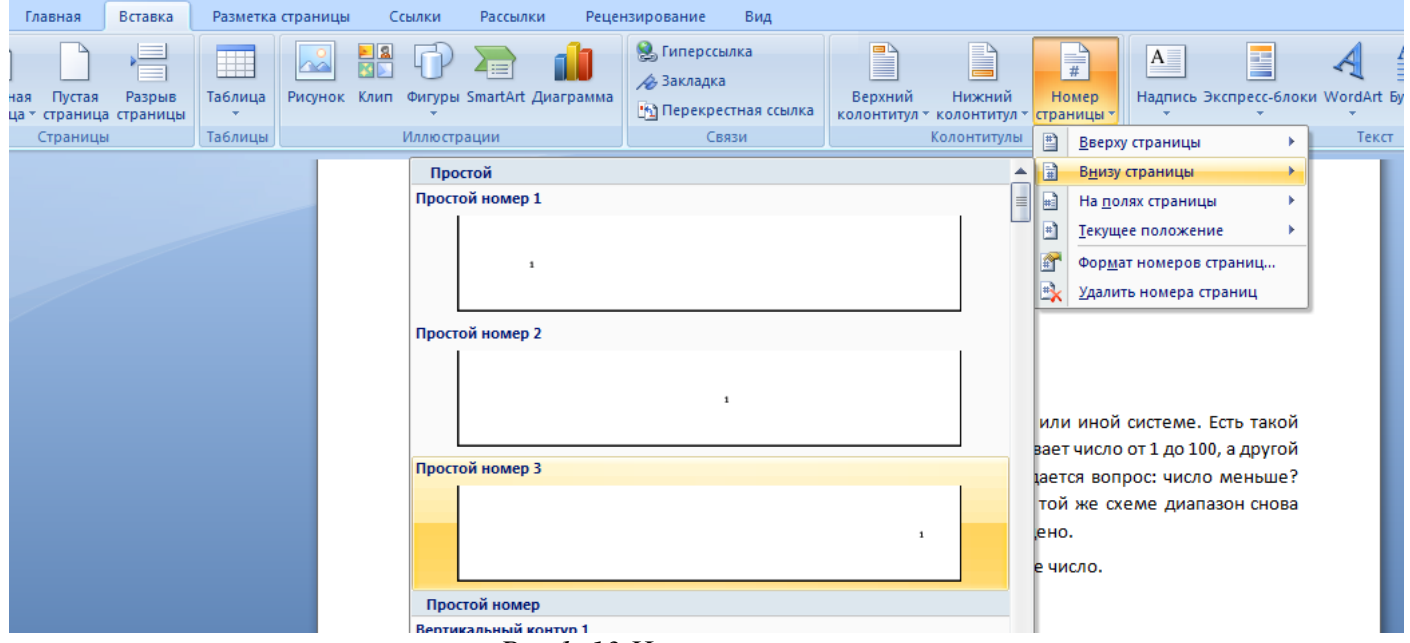

*Рис 1. 13 Нумерация страниц*

<span id="page-18-0"></span>Имеется возможность настройки положения цифр и дополнительных параметров в меню конструктора (Рис 1. 14 [Конструктор нумерации](#page-18-1)  [страниц\)](#page-18-1).

| Вставка<br>Главная                                                         | Разметка страницы                                                           | Рассылки<br>Ссылки                         | Рецензирование                          | Вид                                                    | Конструктор                             |                                                                                                    |                                                    |                                     |
|----------------------------------------------------------------------------|-----------------------------------------------------------------------------|--------------------------------------------|-----------------------------------------|--------------------------------------------------------|-----------------------------------------|----------------------------------------------------------------------------------------------------|----------------------------------------------------|-------------------------------------|
| Верхний колонтитул -<br>⊿ Нижний колонтитул ▼<br><u>А</u> Номер страницы * | Экспресс-блоки ▼<br><b>PHOTHOK</b><br>Дата и<br>$B$ $B$ $K$ <sub>1411</sub> | Перейти к верхнему Г<br><b>КОЛОНТИТУЛУ</b> | Перейти к нижнему<br><b>КОЛОНТИТУЛУ</b> | <b>Предыдущий раздел</b><br><b>Пъ Следующий раздел</b> | <del>맨</del> 루 Как в предыдущем разделе | V Особый колонтитул для первой страницы<br>Разные колонтитулы для четных и нечетных страниц<br><b>V</b> Показать текст документа | $\frac{1}{2}$ + 1,25 cm<br>$\frac{1}{2}$ + 1,25 cm | Закрыть окно<br><b>КОЛОНТИТУЛОВ</b> |
| Колонтитулы                                                                | <b>Вставить</b>                                                             |                                            | Переходы                                |                                                        |                                         | Параметры                                                                                                    | Положение                                          | Закрыть                             |

*Рис 1. 14 Конструктор нумерации страниц*

<span id="page-18-1"></span>Следует упомянуть возможность вставки пустой страницы и разрыва страницы. Пользователь находит курсор на какой-то фрагмент текста (например, на начало абзаца) и выбирает в разделе «Вкладка» «Пустая страницы» или «Разрыв страницы». В описанном случае после нажатии на кнопку появится пустая страница. Может показаться, что эффект одинаков. Однако если разместить курсов в середине слова, то при «Разрыве страницы»

произойдёт разрыв слова: часть, положенная левее курсора, останется на месте, а другая переместится на новую страницу.

Удобно (и необходимо) для данной практической работы вставить пустую страницу перед первый заголовком «Принцип фон Неймана» для создание автоматического содержания, а также начинать каждую главу с нового листа. Для этого наводим курсор на окончание предыдущей главы и нажимаем на кнопку «Разрыв страницы» во «Вставке» [\(Рис 1. 15](#page-19-0) Пустая [страница и разрыв страницы\)](#page-19-0).

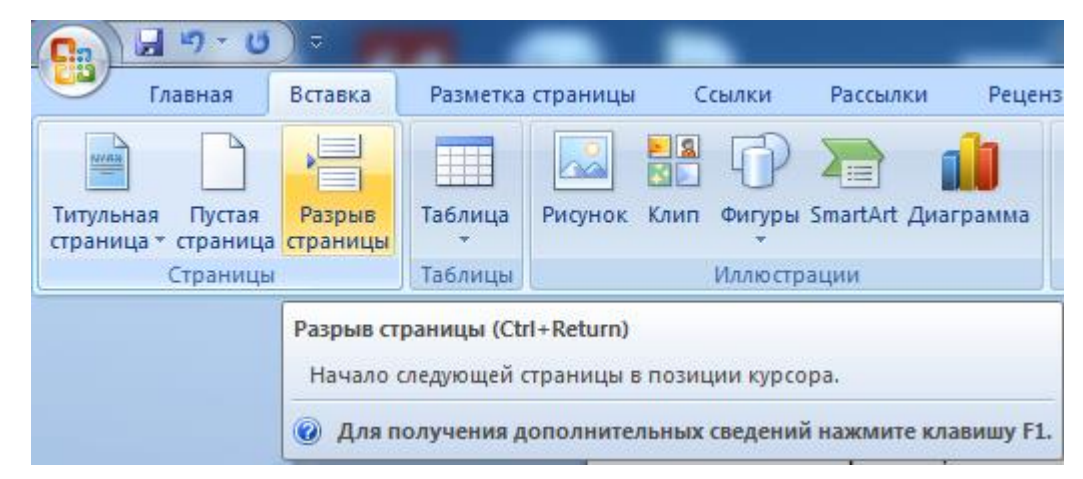

*Рис 1. 15 Пустая страница и разрыв страницы*

<span id="page-19-0"></span>Таким образом, новая глава будет начинаться на новой странице и при дополнительном добавлении необходимой информации не произойдёт эффект «сползания» текста на нежелательную страницу. Также при создании автоматического содержания страница с содержанием не будет мешать основным разделам.

### **Работа с формулами**

Microsoft Word предоставляет возможность работать с математическими формулами. Во вкладке «Вставка» в разделе «Символы» пользователь может создать поле для создания формулы или вставить символ.

В работе присутствуют формулы, которые студенты должны заполнить с помощью «Вставки». Для этого выбираем «Формулу. В появившимся «Месте для формулы» открываем конструктор во вкладке «Работа с формулами» (Рис 1. 16 [Работа с формулами\)](#page-20-0).

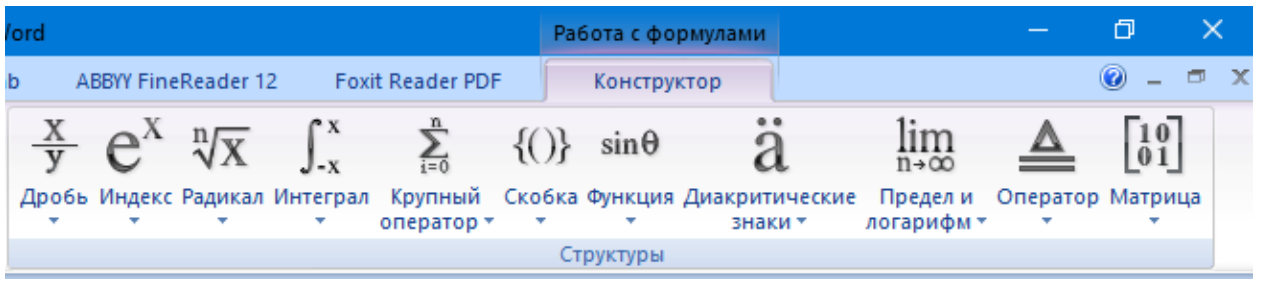

*Рис 1. 16 Работа с формулами*

<span id="page-20-0"></span>В конструкторе выбираем необходимую структуру формулы. В работе встречаются формулы из структуры «Индекс» и «Предел и логарифм» (Рис 1. 17 [Необходимые структуры\)](#page-20-1).

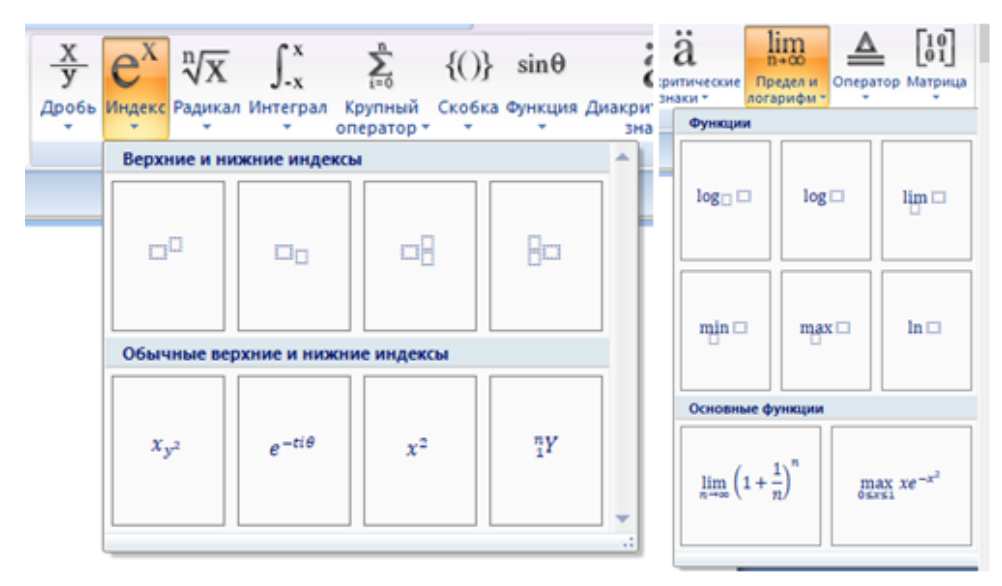

<span id="page-20-1"></span>*Рис 1. 17 Необходимые структуры*

#### **Работа с перекрестными ссылками и гиперссылками**

Часто при работе с программой Microsoft Word у пользователя возникает необходимость в обращении к элементам текущего или иного существующего документа. Для решения таких целей существует гиперссылки (для обращения к другим файлам или веб-страницам) и перекрёстные ссылки.

Перекрёстные ссылки позволяют обращаться к абзацам текста, заголовкам, закладкам, сноскам, рисункам, таблицам и формулам. Как уже было сказано выше, для создания ссылки ссылающий объект должен существовать. Например, часто перекрёстные ссылки ведут на различные рисунки, таблицы и формулы текстового документа. Представленные объекты нужно именовать.

Удобно показать принцип создания перекрёстной ссылки на примере изображения. Нумерация происходит путём выбора вкладки «Ссылки» и нажатия на кнопку «Вставить название» (Рис 1. 18 [Вставить название\)](#page-21-0).

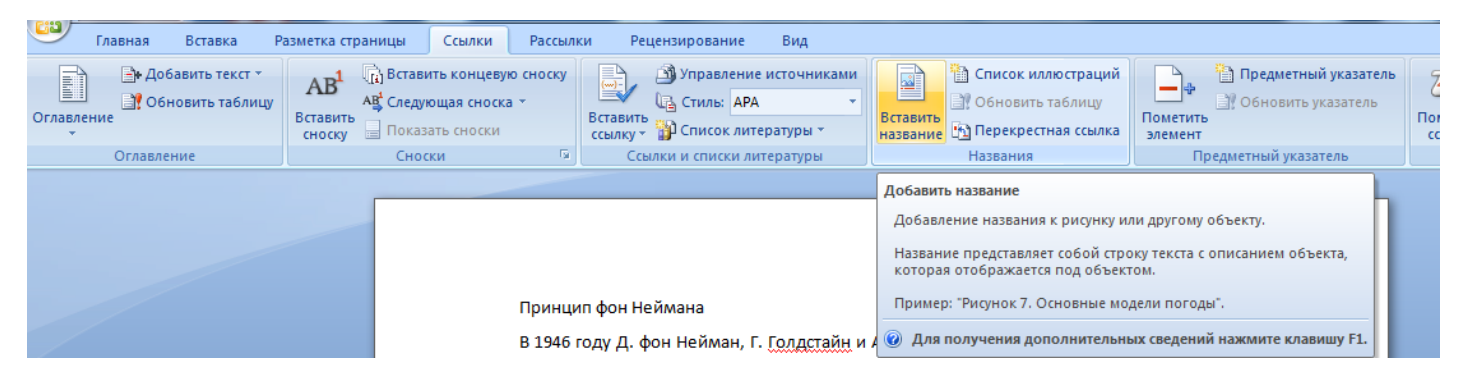

*Рис 1. 18 Вставить название*

<span id="page-21-0"></span>После этого в появившемся окне происходит настройка параметров названия. Имеется возможность выбора стандартного формата подписи, добавление нового, удаление старого и создания автоматической нумерации для заданных элементов из списка объекта (Рис 1. 19 [Настройка параметров](#page-22-0)  [названия\)](#page-22-0).

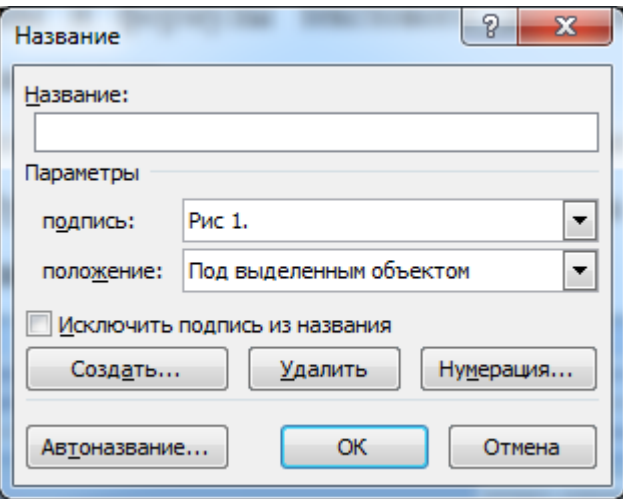

*Рис 1. 19 Настройка параметров названия*

<span id="page-22-0"></span>В поле «Название» пользователь может сразу же ввести название объекта или же сделать это после задания нумерации. Вкладка «Нумерация» позволяет выбрать уровни названий объектов в зависимости от абзацев текста.

Стиль, отвечающий за названия объектов, называется «Название объекта» (Рис 1. 20 [Стиль «Название объекта»\)](#page-22-1). В работе его нужно изменить, нажав правой кнопкой мыши на «Изменить…», и задать следующие параметры: чёрный цвет, Times New Roman, 12 шрифт, курсив.

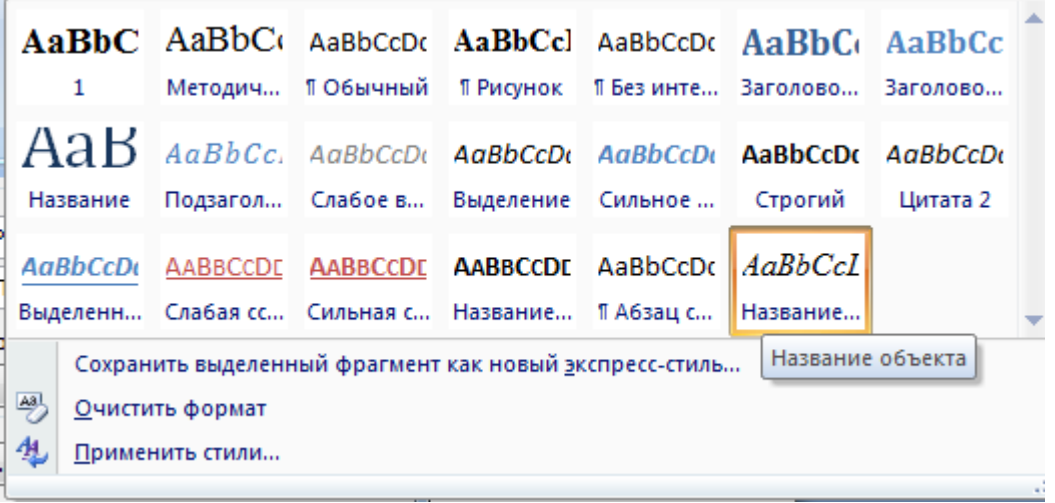

#### *Рис 1. 20 Стиль «Название объекта»*

<span id="page-22-1"></span>После нумерации нажимаем на кнопку «Перекрестная ссылка», расположенную во вкладке «Вставка» рядом с кнопкой «Вставить название» и в полученном окне выбираем тип ссылки и «Для какого названия» [\(Рис 1.](#page-23-0) 

21 [Перекрестные ссылки\)](#page-23-0). В случае отсутствия наименований объектов поле «Для какого названия» будет пустым.

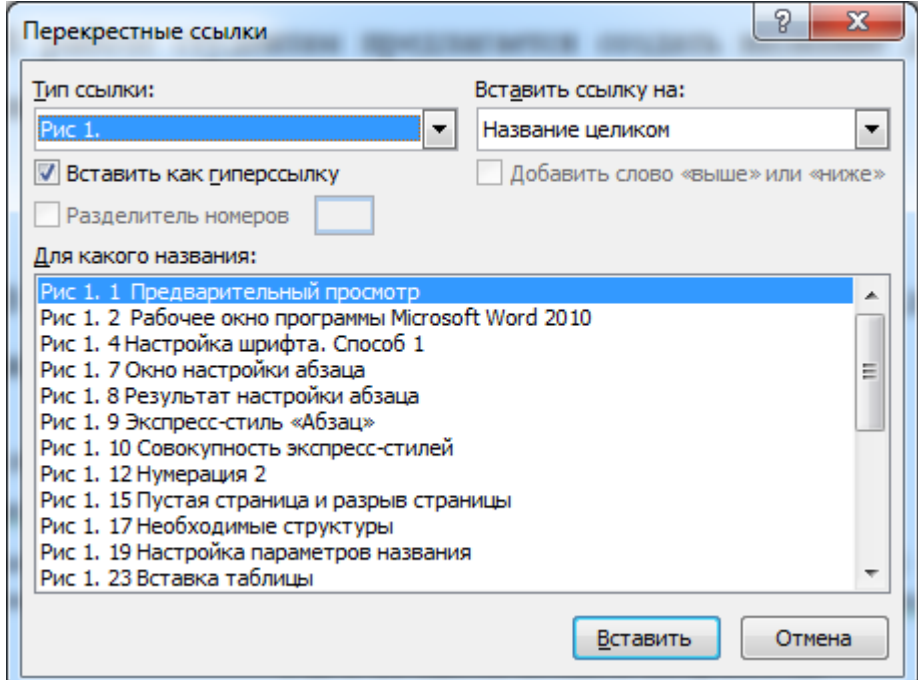

*Рис 1. 21 Перекрестные ссылки*

<span id="page-23-0"></span>В работе студентам предлагается создать название для картинки («Машина фон Неймана») и сослаться на неё в тексте.

#### **Работа с рисунком**

В пункте «Как работает машина фон Неймана» должно быть изображение (Рис 1. 22 [Место вставки изображения\)](#page-23-1).

Как работает машина фон Неймана

<здесь должно быть изображение 1>

Машина фон Неймана состоит из запоминающего устройства (памяти) - ЗУ, арифметикологического устройства - АЛУ, устройства управления - УУ, а также устройств ввода и вывода.

*Рис 1. 22 Место вставки изображения*

<span id="page-23-1"></span>Заместо <здесь должно быть изображение 1> должен находиться рисунок. Для его вставки выбираем вкладку «Вставка» и нажимаем на «Рисунок» (Рис 1. 23 [Вставка рисунка из файла\)](#page-24-0), после чего пользователю будет предложено выбрать путь до изображения. Картинка имеет имя «Изображение 1.png».

| $17 - 0$<br>Ы<br>≂<br>$\sqrt{157}$                                                            |                    |                     |                                                        |                                |        |                                                                              |
|-----------------------------------------------------------------------------------------------|--------------------|---------------------|--------------------------------------------------------|--------------------------------|--------|------------------------------------------------------------------------------|
| Вставка<br>Главная                                                                            |                    | Разметка страницы.  | Ссылки                                                 | Рассылки                       |        | Рецензирование                                                               |
| una<br>$=$<br>Разрыв<br>Пустая<br>Титульная<br>страница *<br>страница<br>страницы<br>Страницы | Таблица<br>Таблицы | $\infty$<br>Рисунок | $-12$<br>Клип<br><b>Иллю</b> страции                   | 挂<br>Фигуры SmartArt Диаграмма | ш.     | <b>В. Гиперссылка</b><br>∕ Закладка<br><b>М</b> Перекрестна<br>Связи         |
|                                                                                               |                    | $\circ$             | Вставить рисунок из файла<br>Вставка рисунка из файла. |                                | $-200$ | Для получения дополнительных сведений нажмите клави<br>A I MI A VI AIAUUIIVU |

*Рис 1. 23 Вставка рисунка из файла*

<span id="page-24-0"></span>После вставки изображение имеет размер 12,96 см x 16,5 см, что не соответствует требованиям практической работы. Необходимо изменить его размер на 10,98см x 16,5 см и выбрать обтекание изображения вокруг текста для гибкого изменения его местоположения. Для этого выбираем изображение левой кнопкой мыши и нажимаем на вкладку «Работа с рисунками», расположенную выше по уровню вкладки «Формат». В ней имеется возможность изменения размера (два крайних параметра в правом углу) и задания положения (обтекание текста). В данной работе остальные возможности нас не волнуют. Изменяем размер и заданием обтекание [\(Рис 1.](#page-25-0)  24 [Отредактированное изображение\)](#page-25-0). Получаем отредактированное изображение. Важно уместить и расположить его в центре окна (см. финальную версию документа).

| Работа с рисунками                                                                                 | o                                                                                                    |
|----------------------------------------------------------------------------------------------------|----------------------------------------------------------------------------------------------------|
| Вид<br>Формат                                                                                      |                                                                                                    |
| Цу Форма рисунка ▼<br>$\mathbf{E}$<br>∟ Граница рисунка ▼<br>Положение<br>∟∕ Эффекты для рисунка * | Ч⊿ На передний план ▼<br><b>Е Выровнять ▼</b><br>$\frac{1}{2}$ 10,98 см<br>년 <mark>]</mark> На задний план т<br>⊡ Группировать *<br>Обрезка - 14 см<br>>∈ Обтекание текстом * ≤ Повернуть * |
| -51<br>УНКОВ<br>$\overline{\mathbf{x}}$                                                            | Размер<br>В тексте                                                                                                    |
| ограмма компьютера EiniAC (где не оыло хра<br>囨                                                    | <u>В</u> округ рамки                                                                                                    |
| 至<br>еделялась специальными перемычками на 1                                                       | По контуру                                                                                                    |
| 羀<br>аммировать машину (установить перемы<br>屋                                                     | За текстом<br>Перед текстом                                                                                                    |
| аться далеко не один день. И хотя програм и                                                        | Сверху и снизу                                                                                                    |
| 苤<br>ров могут писаться годы, однако они рабо                                                      | <u>С</u> квозное                                                                                                    |
| 茵<br>х после несколько минутной установки на<br>亘                                                  | Изменить контур обтекания                                                                                                    |
|                                                                                                    | Допо <u>л</u> нительные параметры разметки                                                                                                    |

*Рис 1. 24 Отредактированное изображение*

<span id="page-25-0"></span>При желании студент может во внеучебное время дополнительно ознакомиться с функционалом работы Microsoft Word.

### **Работа с таблицами**

Microsoft Word предоставляет широкие возможности для работы с таблицами. В рамках этого раздела не будем касаться Microsoft Excel, о ней речь пойдёт немного позже.

В конце данной работе студенту предстоит заполнить таблицу с данными о примерах производных единиц СИ, образованных с помощью основных единиц. Для этого во вкладке «Вставка» выбираем «Таблица», после чего нажимаем на кнопку «Вставить таблицу…». Эта кнопка позволяет вручную задать число строк и столбцов, а также настроить ширину столбцов. Легко заметить, что есть возможность построить таблицу путём выбора одного из белых квадратиков. Однако максимальный размер такой таблицы может быть 10x8, что неэффективно для решения поставленной задачи.

В появившееся окне задаём размер 5x14 (5 столбцов и 14 строк) [\(Рис](#page-26-0)  1. 25 [Вставка таблицы\)](#page-26-0). Может показаться, что число строк меньше. Однако это не так. В нашем случае, на нескольких строках столбцы объединены, что может создать ложную видимость. Считать нужно по максимальному числу строк и столбцов!

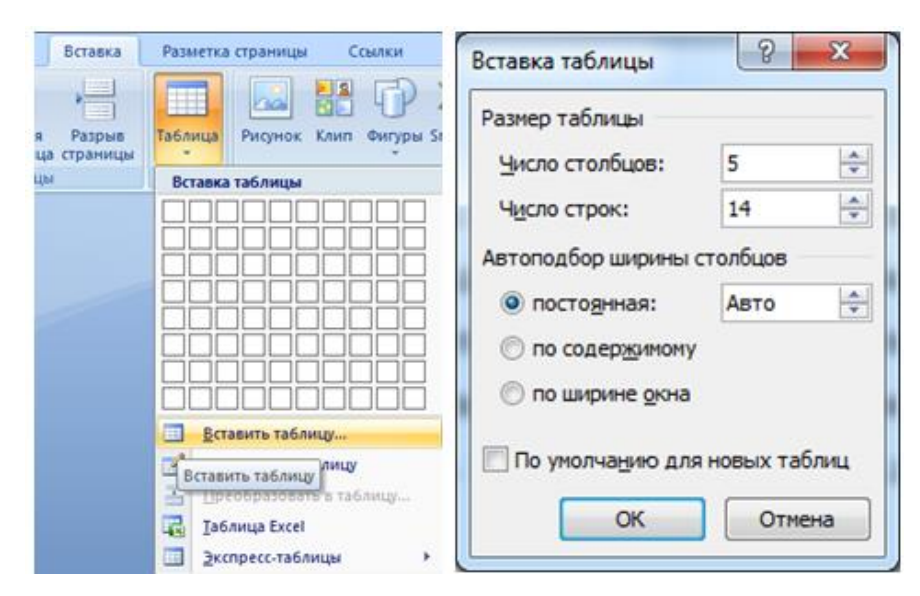

*Рис 1. 25 Вставка таблицы*

В таблице также можно настроить шрифт и абзацы.

<span id="page-26-0"></span>Некоторые элементы следует объединить, как видно из примера отформатированного текста. Для этого необходимо в таблице выделить те ячейки, которые вы хотите объединить, нажать на правую кнопку мыши и выбрать «Объединить ячейки» (Рис 1. 26 [Объединение ячеек\)](#page-26-1).

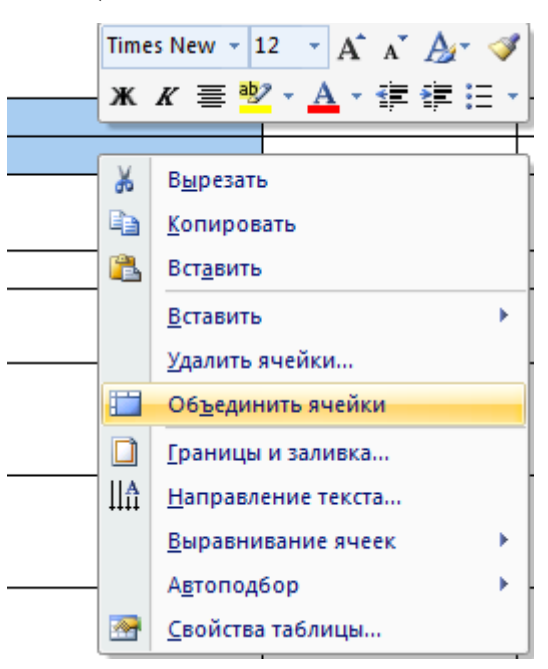

*Рис 1. 26 Объединение ячеек*

<span id="page-26-1"></span>Таблица должна иметь такой же вид, как и таблица, представленная в финальном примере.

# **Вывод**

По итогу работы студент должен отформатировать исходный текстовый документ и сравнить свой результат с финальной версией, предоставленной преподавателем.